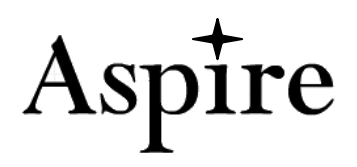

## Aspire - **Web 2013.12.10 Technical Update Notes**

**December 10, 2013 Web Application Enhancements / Updates Not Included with this update: FoxPro Version SIS.Web-2013.12.10.zip and DB (2013.12.10)(FW).sql**

**Critical: Remember to add permissions in the Control Master for users who will need access to new features.**

**Listed alphabetically by component - Web ASPIRE SOFTWARE Updates** 

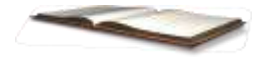

**Reminder - SIS2000+ Software name change – We have changed our software name to Aspire.** 

**We will be going through and updating all our documentation to display the new name. This will take some time, so please be patient with us. We will start referring to our software as Aspire immediately.**

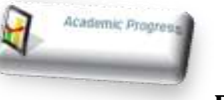

**Academic Progress Application** - **Report Category** 

**Report: Low Achievement –**

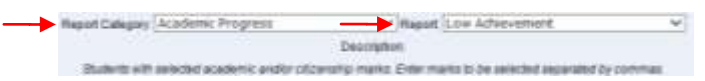

### **Changed – percent will always display even if marks are posted and finalized.**

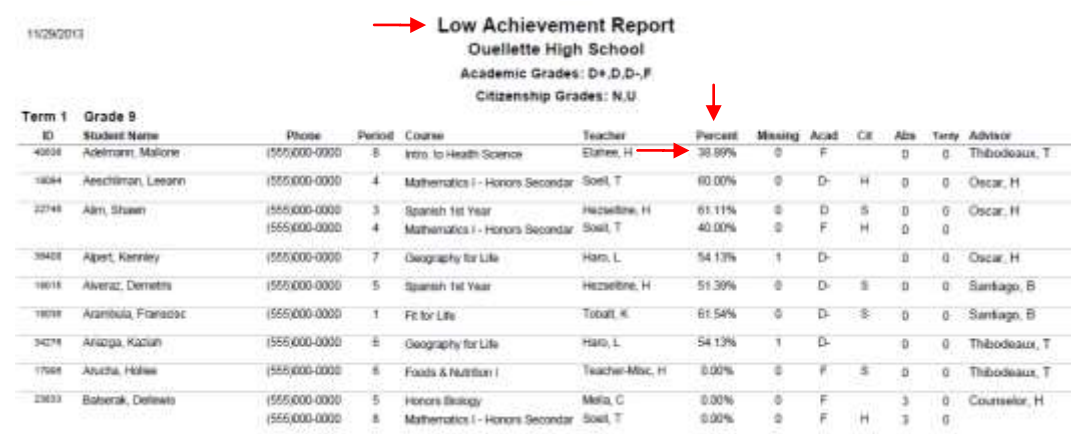

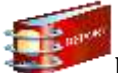

## **Report Category: Academic Progress - Report: Student Transcripts –**

**Changed – WGPA Multiplier** to join the crshist table for the weight multiplier when the mstuniq on the Coursehistory is not null.

Users need to be aware, transcripts will not reflect the changed weighting on marks that were posted (historical marks)**before** you made a change on the WGPA multiplier on individual courses.

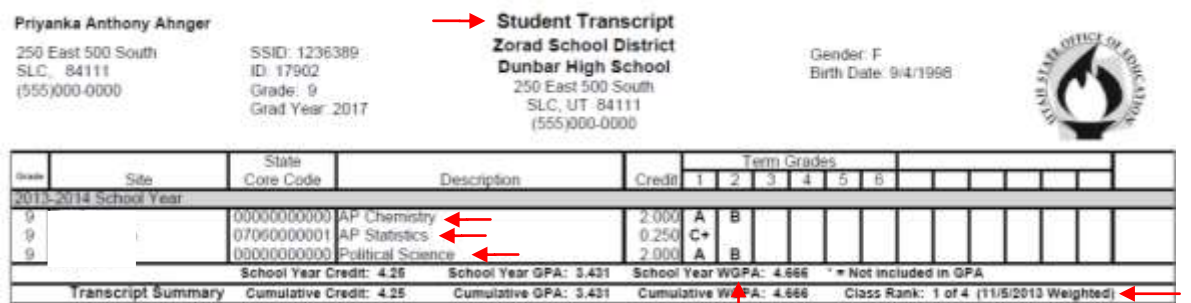

Also, when adding a transfer credit from another school, users will also need to change the **Course Weight** in course history if they wish the WGPA Multiplier calculation to be applied to the transfer credit.

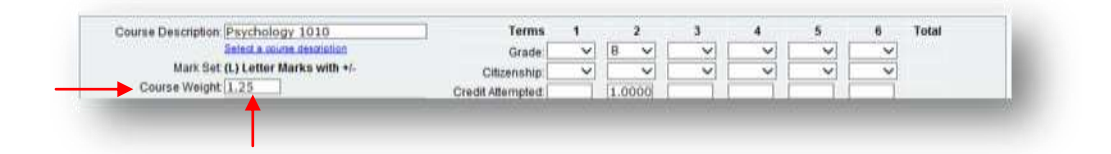

**Academic Progress - If users use Class Ranking - remember to run the class ranking as often as necessary when changes have been made in grade book and course history to recalculate the class ranking.**

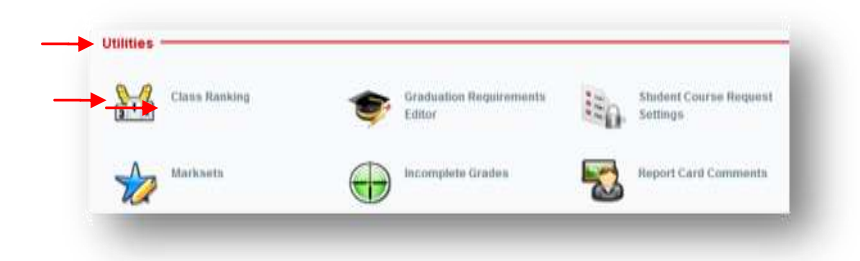

**Report: Student Transcript – Added – users can now select what ACT score they would like to show on a student's transcript.**

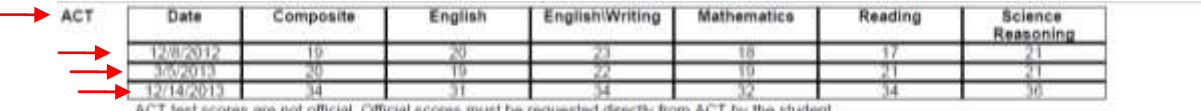

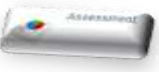

 $\angle$ Cancal | Search =

## **Selecting an ACT Score to display or not display is done in Assessment -**

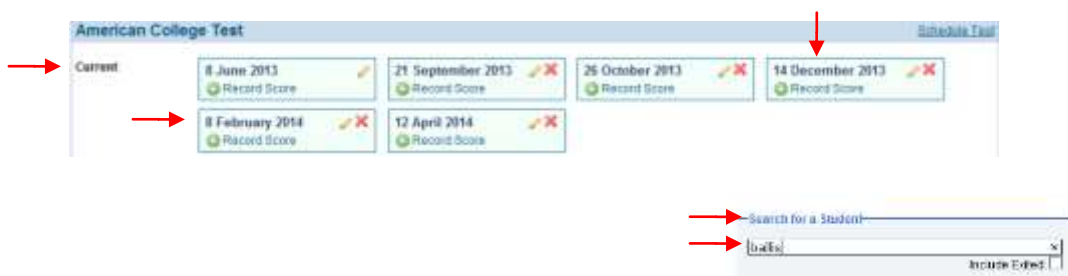

**Select the test – Search for the student you need to edit. Check or uncheck – Show Scores on Transcript.**

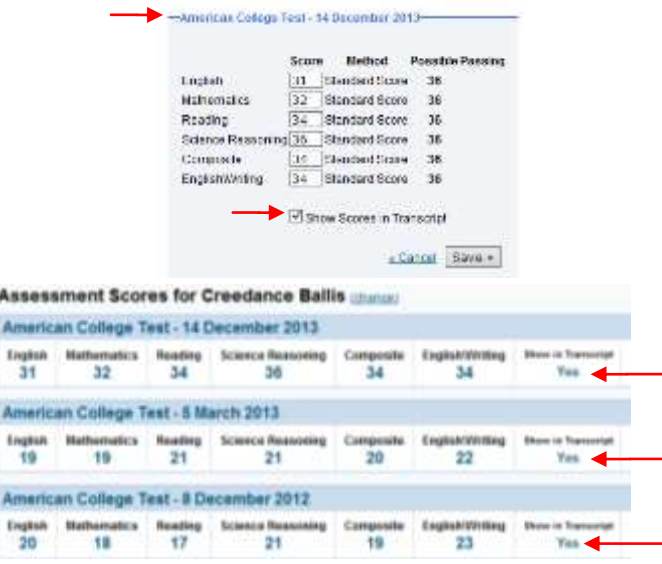

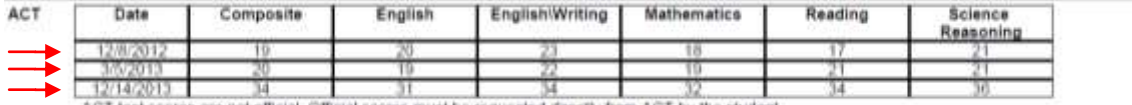

ACT test scores are not official. Official scores must be requested directly from ACT

### **Changed to display 1 ACT score on transcript and not 3 -**

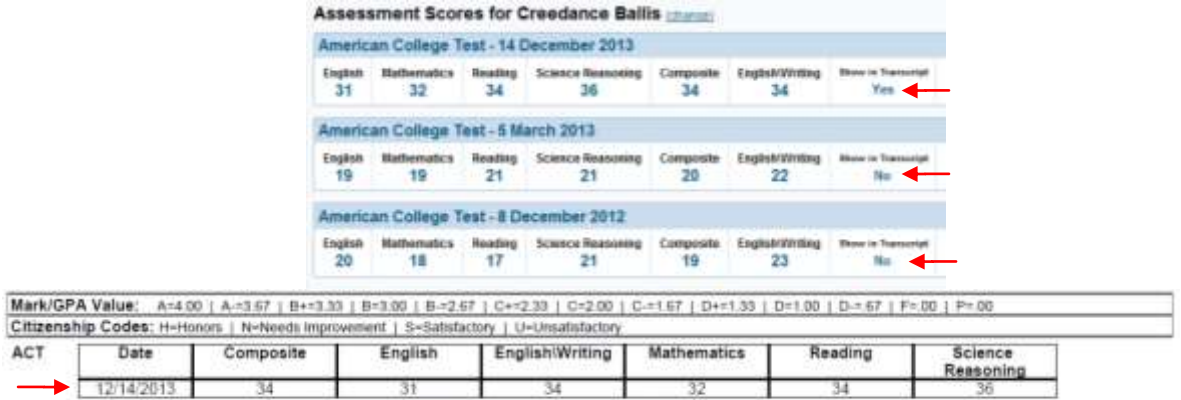

12/14/2013 34 31 34 32 32<br>ACT test scores are not official. Official scores must be requested directly from ACT by the student.

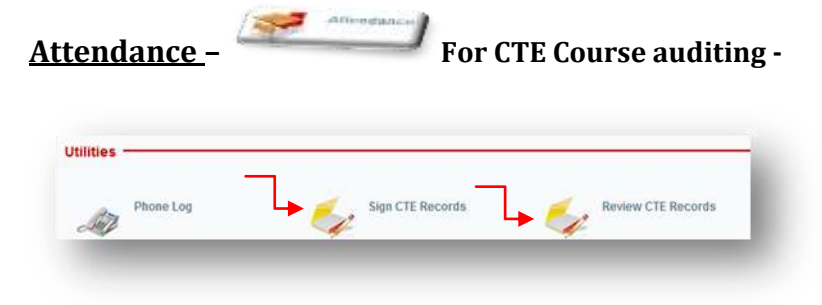

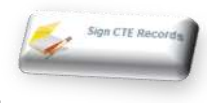

**Attendance – Sign CTE Records -**

## **Added – CTE -VOC (Vocational) – CIP Codes on reports**

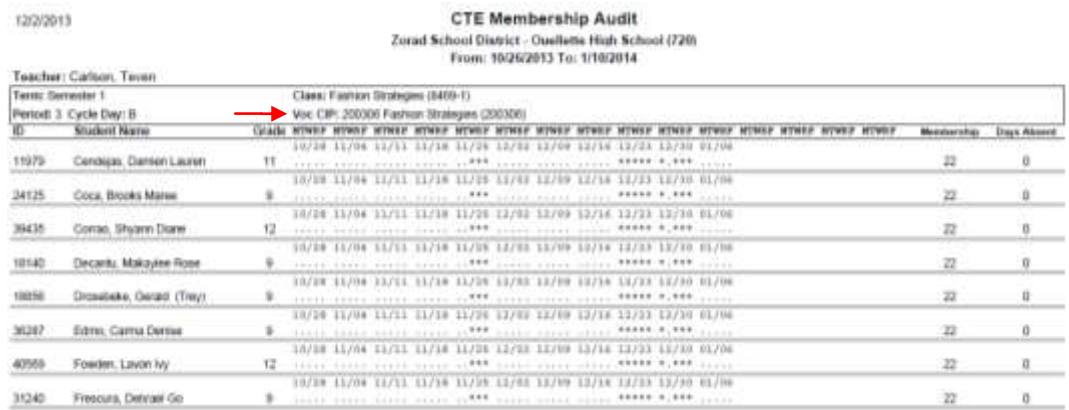

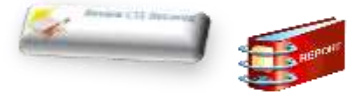

**Review CTE Records-**

**Added – for CTE Report auditing**

**Added – Print Box to View Selected Report(s) as .PDF for saving and printing.**

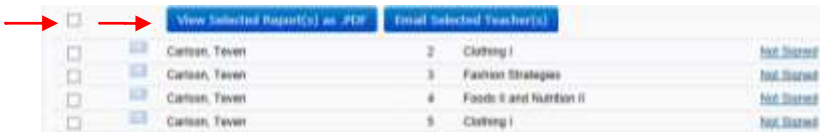

**Selecting the Top Check Box** will select **all** courses or users can select one course at a time.

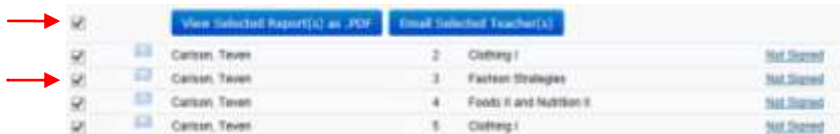

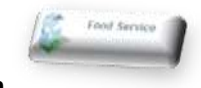

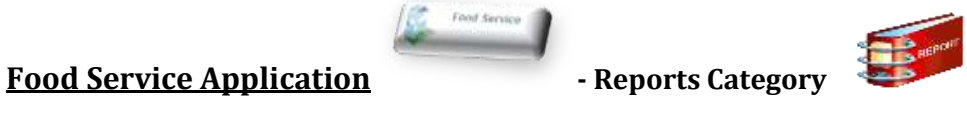

**Report Category: A La Carte Charge Summary - Corrected- when selecting all schools**, all

school calculations were not included when school names were extra long. Extra long school names were being skipped in the total calculation.

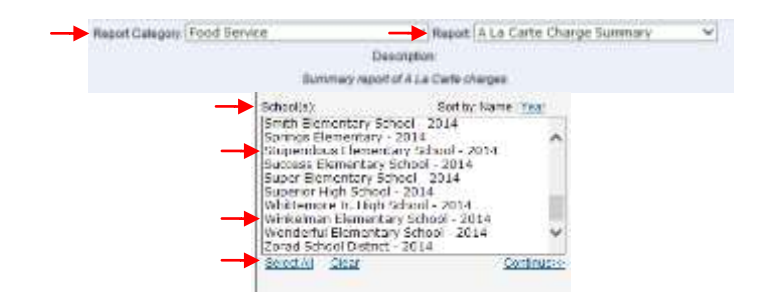

**Food Service Report Category: Account Balance - Changed -** the report was pulling students by the **suniq number**. The report now pulls students by their **Student ID Number**.

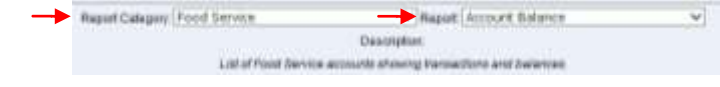

11/27/2013

#### Account Balance

**Zorad School District** From: 8/20/2013 To: 11/27/2013 Balance Less Than \$0.00

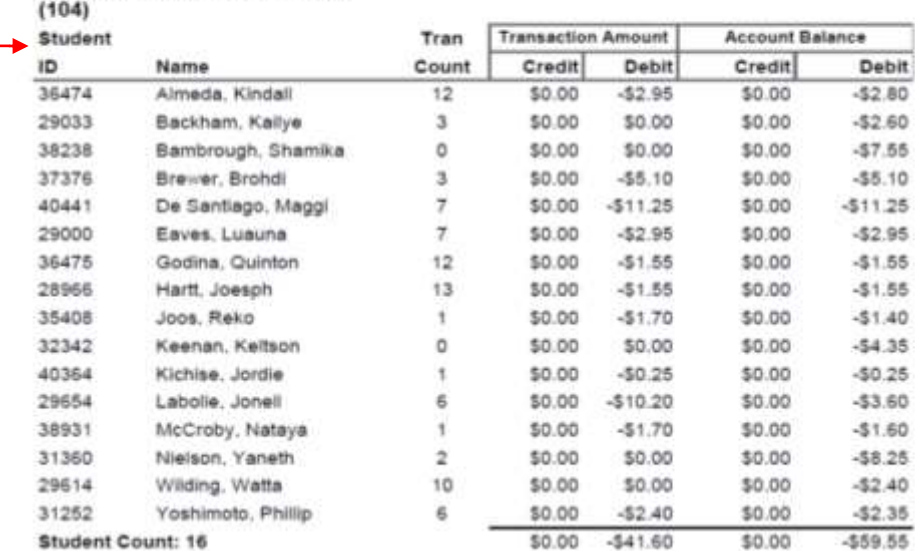

# **Blackham Elementary School**

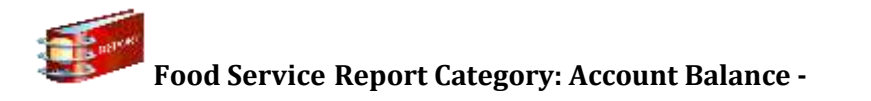

#### **Added- Payment Types: Line Payment Office Payment Online Payment Refund Returned Check Adjustment**

#### **Under: Filtering Options - Select - Show Detail to display Payment Types**

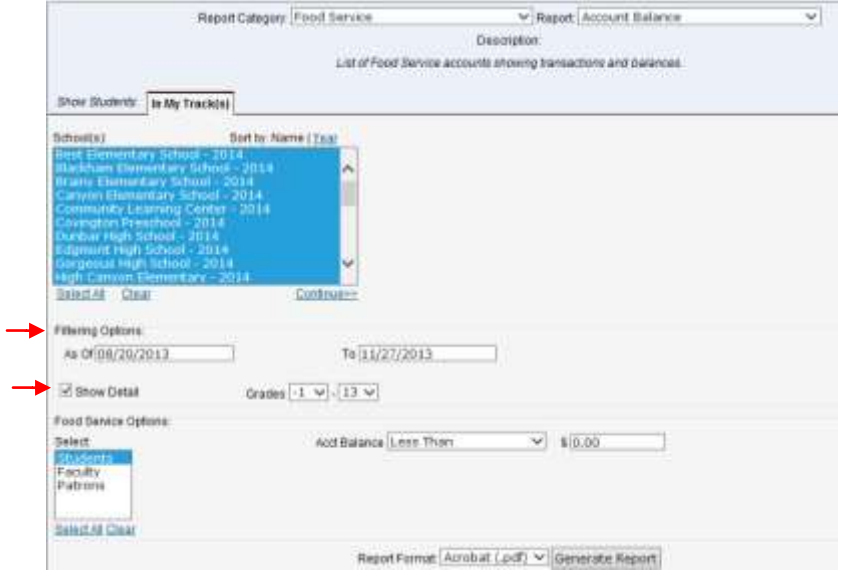

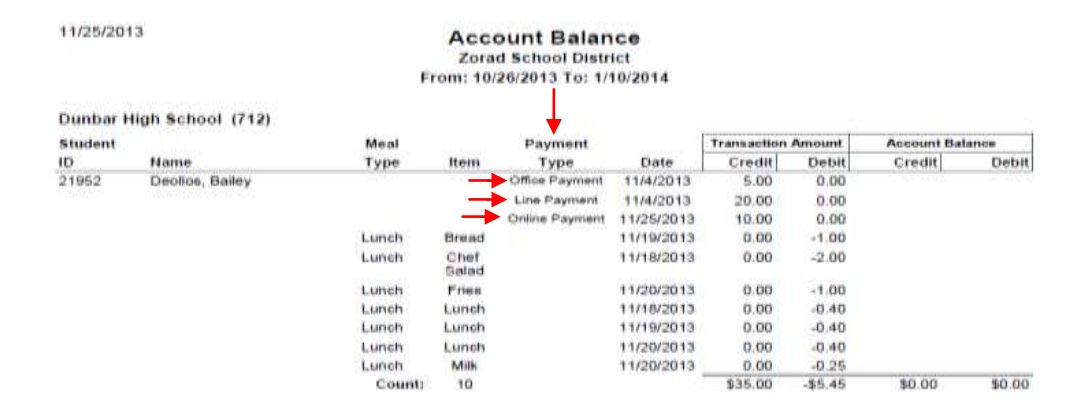

#### **Student Summary - Added - Payment Type to Lunch Balance Details Report:**

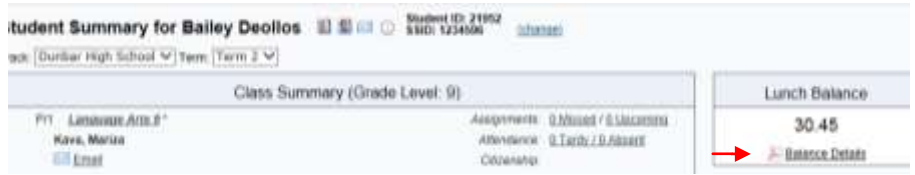

in 1

**Food Service Report Category: Account Balance – Added-** Food Service Options for: selecting individual groups: **Students, Faculty, or Patrons**.

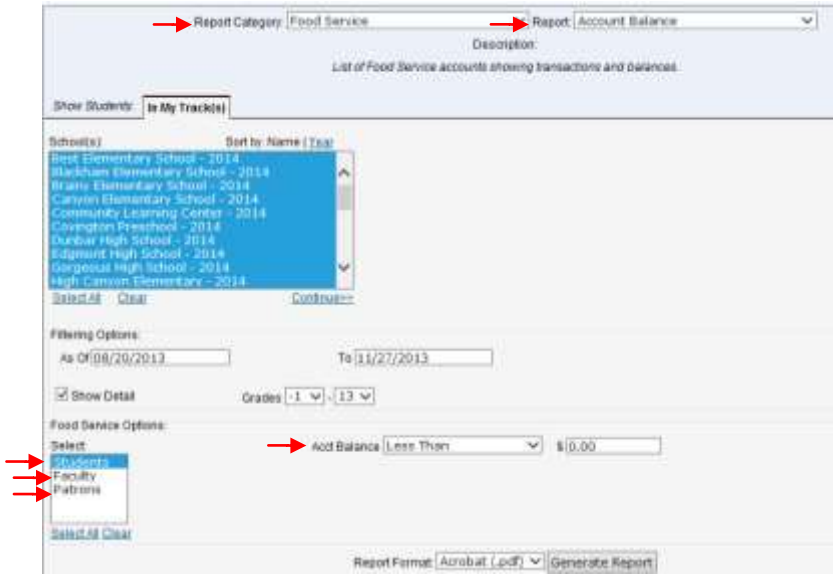

**To print multiple Faculty Account Statements – Select Report: Faculty Account Statement**

![](_page_6_Picture_38.jpeg)

![](_page_7_Picture_0.jpeg)

### **To print a single Faculty Balance - Select Manage Accounts -**

**Select the Faculty member – when** in the web browser(depending on the browser), a user can go to **File** and **Print** the screen.

We are also going to be adding a Food Service Account balance to the teacher login page in January's update. Then, teachers will be able to check their own balances.

![](_page_7_Picture_68.jpeg)

#### **or**

when in the web browser(depending on the browser), a user can select the **Tools** icon at the top right of the browser screen select **Print** and print the screen.

![](_page_7_Figure_7.jpeg)

**Or users can always right click on the screen and select print** 

#### **To print Food Service Patron Account Statements – Select - Patron Account Statement -**

![](_page_8_Picture_1.jpeg)

#### **To print a single Patron Balance - Select Manage Accounts -**

**Select the Patron – when** in the web browser (depending on the browser user is using), a user can select the **Tools** icon at the top right of the browser screen – select **Print** and print the screen or go to **File** and **Print** the screen.

![](_page_8_Picture_4.jpeg)

**Food Service Application - Reports Category** 

**Report- Lunch Count By Class – Added – Filtering Option - by period selection and listed all teachers in that period whether or not, they have submitted a lunch count.**

![](_page_8_Picture_126.jpeg)

#### **Example 2** Lunch Count by Class **Ouellette High School**

#### 12/9/2013

![](_page_8_Picture_127.jpeg)

**Report- Meal Summary - Changed- Non-Reimbursable Meals will now be added into Totals in the last column. This was requested by the users.**

![](_page_9_Picture_183.jpeg)

### **Food Service Report Category: NSLP October Survey –**

**Corrected-** when selecting all schools, all schools were not included on the reports when school names were extra long. These schools were being skipped **–**

![](_page_9_Picture_5.jpeg)

#### **Food Service Report Category: NSLP October Survey – Added- School Resident and Non Resident Enrollment totals for reporting to Child Nutrition for each school site.**

![](_page_9_Picture_184.jpeg)

## **To pull enrollment data for one day – select - As of: 10/01/2013 To: 10/01/2013**

![](_page_9_Figure_9.jpeg)

![](_page_10_Picture_0.jpeg)

**Elementary /Secondary Student Progress Reports – Added – Formatting Options - to hide Percentages** – requested by users. Selecting Percent will include percentage – unchecking Percent will hide percentage.

![](_page_10_Picture_59.jpeg)

## **Percentages displaying**

To the Parent or Guardian of: Sheriff Berbert 250 East 500 South

![](_page_10_Picture_60.jpeg)

## **Percentages not displaying -**

![](_page_10_Picture_61.jpeg)

![](_page_11_Picture_0.jpeg)

**Report Category: Class Roster**

ù.

**Added – Room Number to report–** This information is pulled from the **Room** (field) setting not the **Description** (field).

![](_page_11_Picture_85.jpeg)

 $\mathbf{I}$ 

![](_page_11_Picture_86.jpeg)

![](_page_11_Picture_87.jpeg)

Term: 1 Period: S/8

![](_page_11_Picture_7.jpeg)

### **Report Category: Schedule – Report: District Courses –**

## **Added - Course Status Options- Active, Inactive, Dropped**

![](_page_11_Picture_88.jpeg)

![](_page_11_Picture_11.jpeg)

## **Special Programs Application -**

**IEP Status - Changed -** When students turn 22 on their birthday, allow an exit code: **D**

![](_page_12_Picture_0.jpeg)

## **Student Summary –**

![](_page_12_Figure_2.jpeg)

![](_page_12_Picture_48.jpeg)

![](_page_12_Picture_4.jpeg)

## **Added- Error Message for orphaned attendance records Added – Error Message for schools with a missing name for transcript data.**

![](_page_12_Picture_49.jpeg)

**Utilities** 

### **Utilities Application - Student Demographic Export**

![](_page_13_Picture_2.jpeg)

**Corrected – exited students were being included in the export when they were not selected –**

![](_page_13_Figure_4.jpeg)

**If you have any questions, please contact your Aspire specialist!**